#### **Activate/Deactivate a Batch Offline**

To activate/deactivate a batch, complete the following steps:

- 1. From the **Check Processing** tab, select **Batch Management**. The *Search Batch* page appears.
- 2. In the search field, under **Batch Search Conditions**, enter an **OTCnet Endpoint** and select the **magnifying glass** icon (or the **ENTER** key) to retrieve a new set of results.
- 3. Select the **OTC Endpoint** you want to **Edit** a batch for by checking the checkbox under the **Select** column.
- 4. Under **Created On Date**, enter the **From** and **To** date range, as needed.

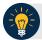

### **Application Tips**

- There is an endpoint search restriction set based on user permissions (i.e., a CCLO, CCA user can only search for their Agency and any endpoints under their Agency.).
- Before you activate/deactivate batches offline, you must first access the OTCnet
  Offline icon on your terminal's desktop and enter your User ID and password. Once
  you have successfully logged on, search for the batch.
- To determine if your terminal is connected to the online OTCnet server, refer to the Connection Status indicator located on the top-right of the page. If the Connection Status is green, the terminal is connected to the online OTCnet server. If the Connection Status indicator is red, the terminal is not connected to the online OTCnet server.

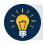

#### **Application Tip**

Only batches with an **Open** or **Closed** status can be activated/deactivated. Additionally, batches currently in use cannot be deactivated.

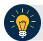

## **Application Tips**

- The From and To Created On Date must be entered in MM/DD/YYYY format.
- The **Created On Date** range cannot exceed 30 days. Additionally, if more than a 1,000 batches are created within 30 days, then only the most recent 1,000 batches appear.
- If you run a search with the default **From** and To **Created On Date** range values, the search results include the most recent 30 days of batches that you have access to view. If more than 1,000 batches are created within the 30 days, then only the most recent 1,000 batches appear.
- If you run a search without specifying any criterion (with the exception of the Batch ID field), the search results include the most recent 30 days of batches that you have access to view. If more than 1,000 batches are created within 30 days, then only the most recent 1,000 batches appear.
  - Enter the **Batch ID**, optional.
  - Enter the Cashier ID, optional.

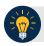

#### **Application Tip**

If the only search criteria entered is a valid **Batch ID**, then only a single result appears regardless of other search criteria specified.

#### Under Batch Status, optional

 Select the Status you want to activate/deactivate by checking the Open or Closed box under the Select column.

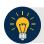

#### **Application Tip**

Only batches with an **Open** or **Closed** status can be activated/deactivated.

- 5. Select **Search**. The *Summary of Batches* page appears.
- 6. Check the checkbox of the Batch ID to activate or deactivate and select **Activate/Deactivate**. The *Activate/Deactivate Batch* page appears as shown in Figure 1.

Figure 1. View Batches Page (Activate/Deactivate)

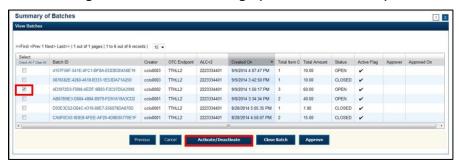

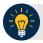

# **Application Tip**

When a batch is activated or deactivated a check appears under the **Active Flag** column. When a batch is deactivated, the **Active Flag** column is blank.

7. Select **Confirm**. A message appears stating the batch(es) have been activated/deactivated and the value under **Active Status** updates to Active/Inactive.

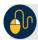

### **Additional Buttons**

- Select Return to Batch Summary to return to the batch summary page.
- Select **Return Home** to return to the OTCnet homepage.